## **This deck is not a stand alone training and does not take the place of the workshop**

Several slides reference demo's that are given in workshop.

# From Design to Cutting

#### Ace Makerspace Remote Laser Training

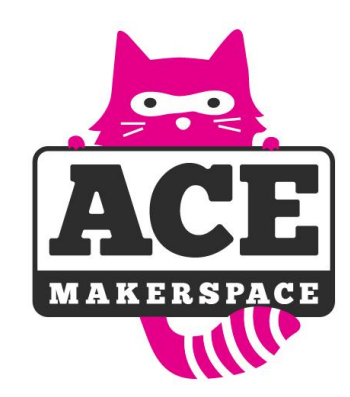

## **Laser Cutting Concepts**

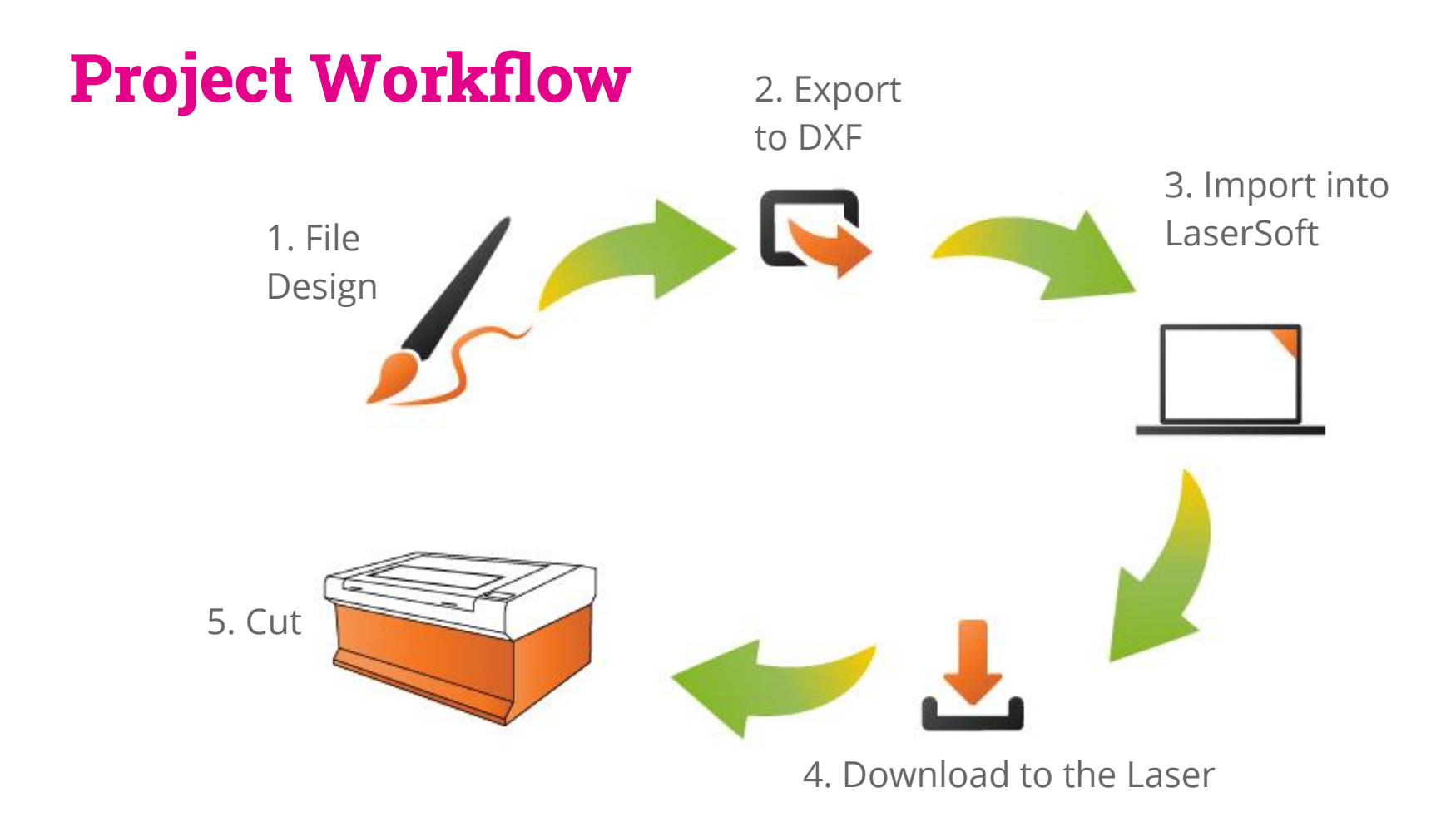

#### **Session workflow**

- 1. Startup Use the checklist and make sure everything is working/filter uses etc.
- 2. Zero the bed
- 3. Position materials
- 4. Use the focus tool to drop the bed to the start focus point
- 5. Test fire a dot. Measure, note measurement, check for roundness in the dot - adjust as need - will need to do more adjustments the thicker the material.
- 6. Set up test cut file using best-known power and speed settings do the first test cut
- 7. Test cut Use troubleshooting tips and adjust speed, power, and focus until you get the results you desire. RECORD YOUR SETTINGS!!
- 8. Import your art into LaserSoft and apply the settings you just determined
- 9. Download the art to the laser
- 10. Verify positioning by using origin and running the box
- 11. Cut pay attention especially during long runs
- 12. Shut down Use the shutdown checklist

**These steps outline what you do in a laser work session. You will learn how to do these things in this course.**

#### **How Lasers Work**

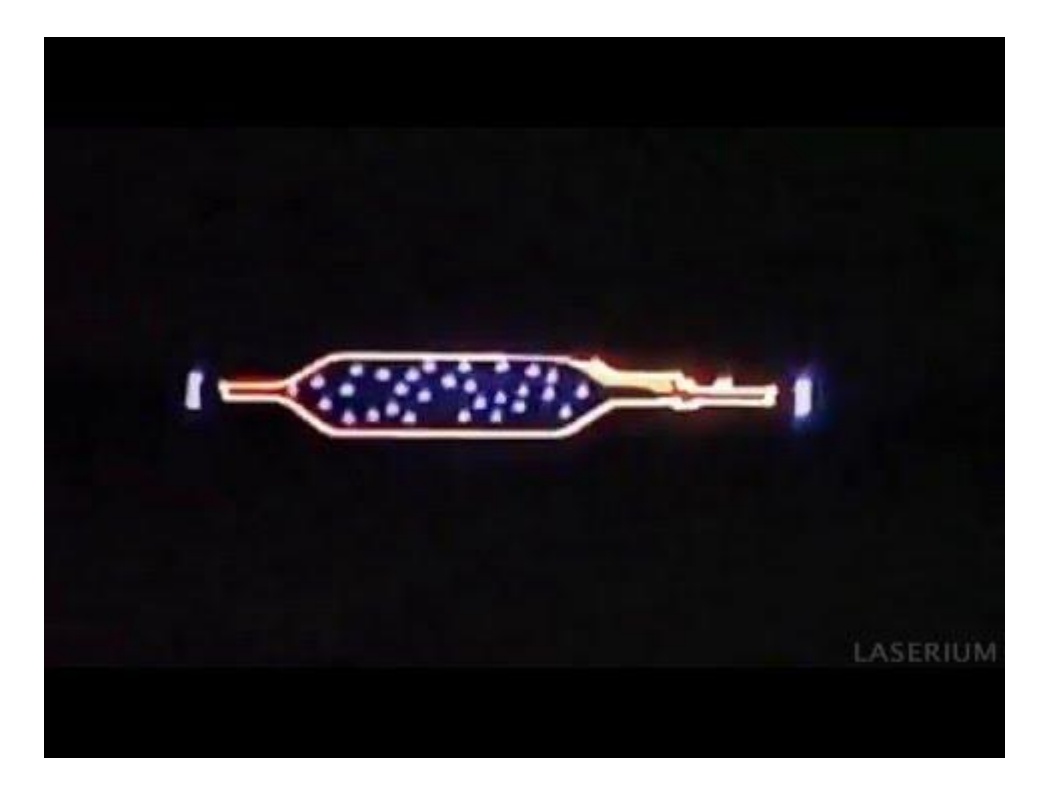

Click square for video

#### **Laser Machines and Peripherals**

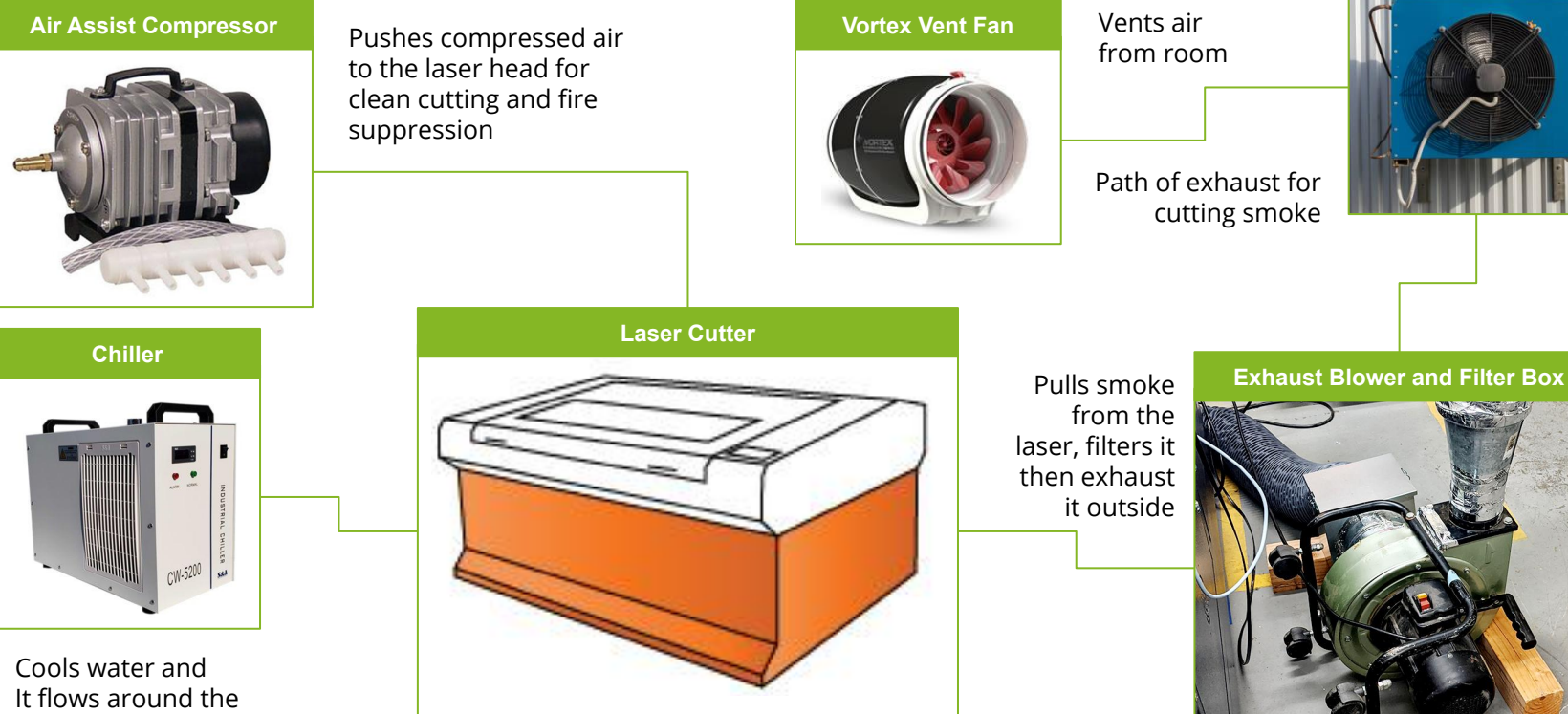

**Rooftop exhaust**

<u> BERTHERMAN</u>

laser tube and prevents it shattering

#### **Machine Parts**

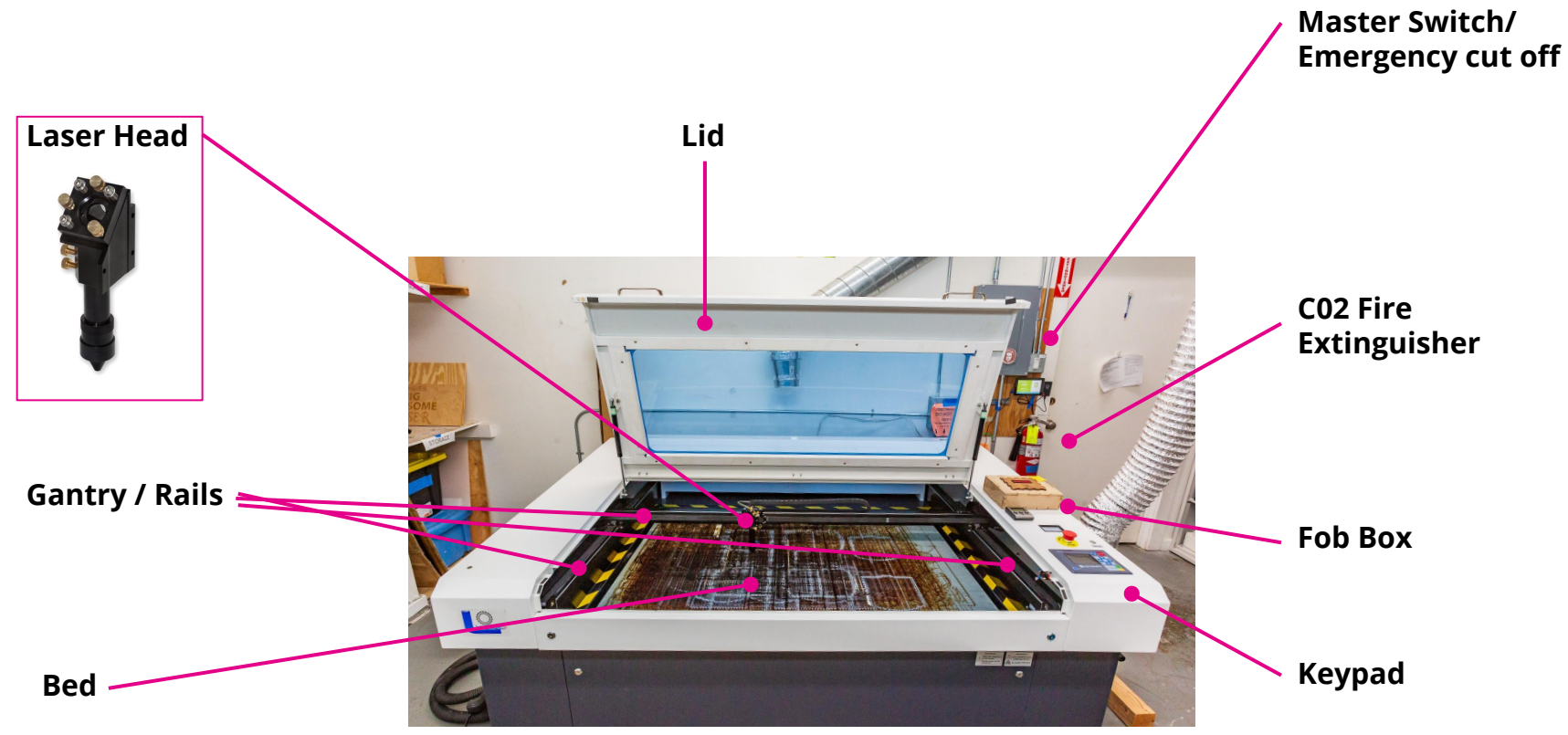

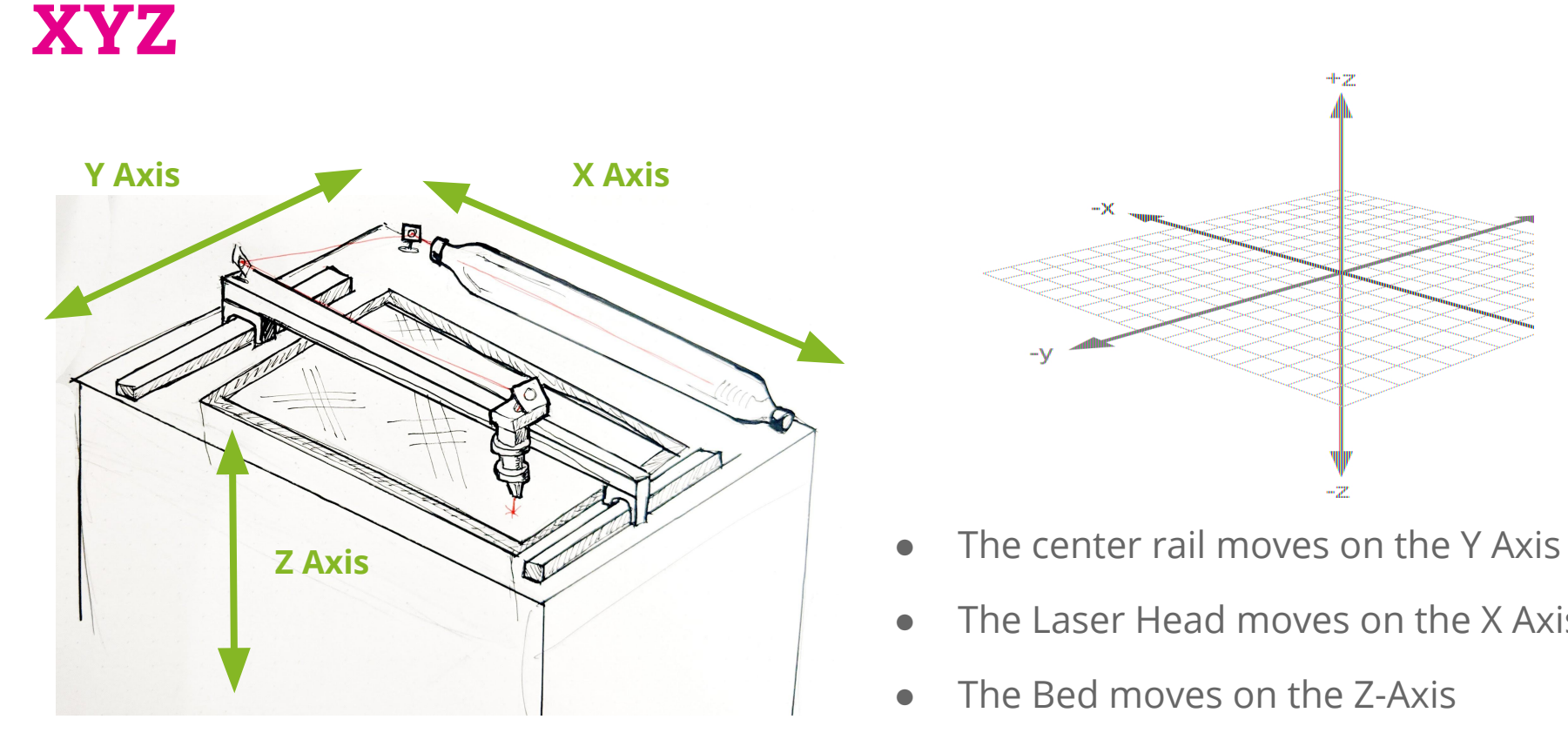

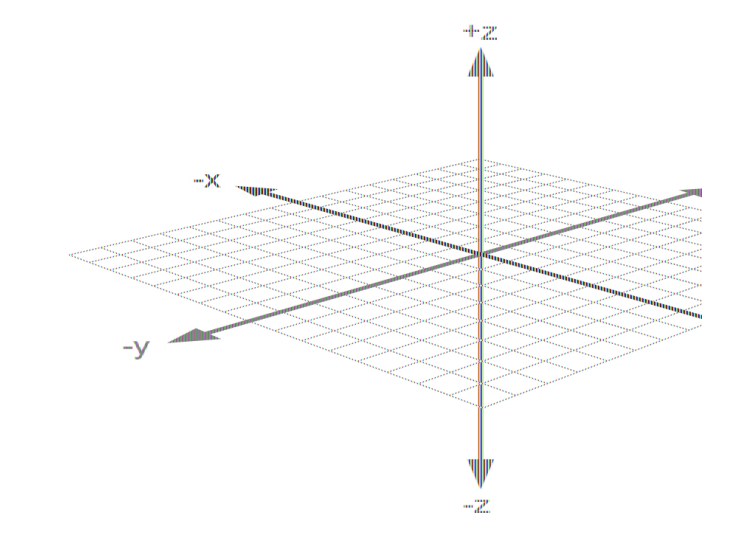

- 
- The Laser Head moves on the X Axis
- The Bed moves on the Z-Axis

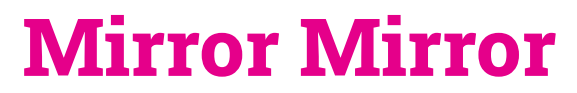

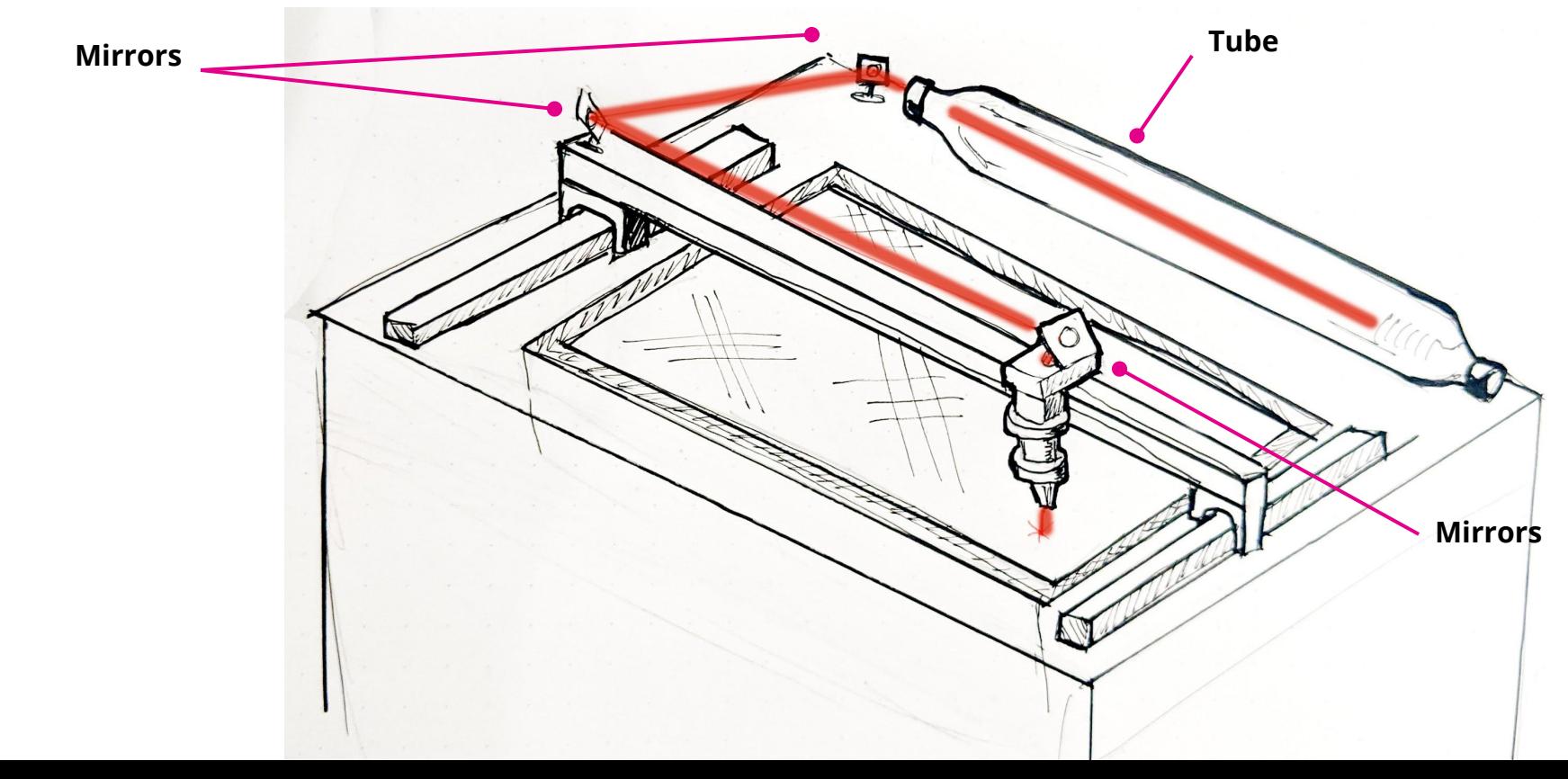

#### **Focus and flatness**

#### **[Video Demo Link](https://photos.app.goo.gl/8pSMCaW91tx9t5h67)**

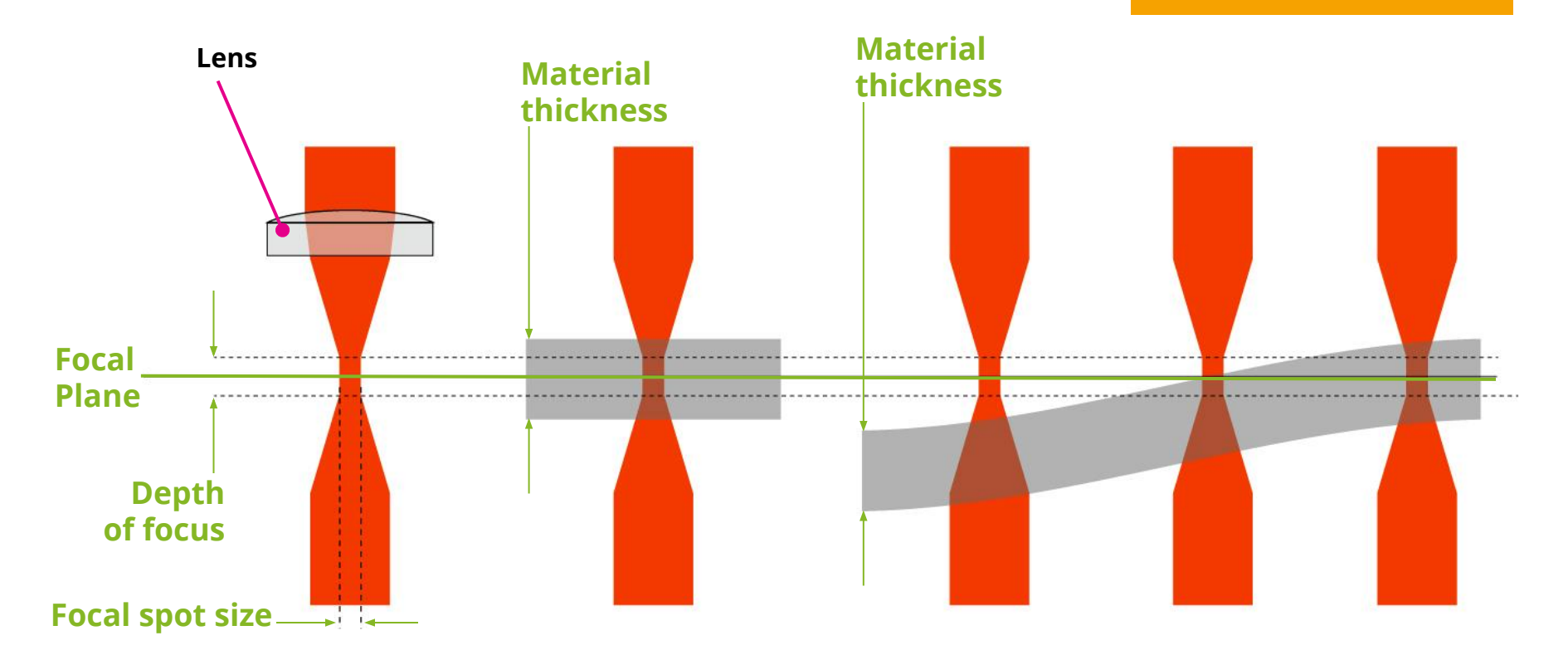

#### **Tips on getting materials flat**

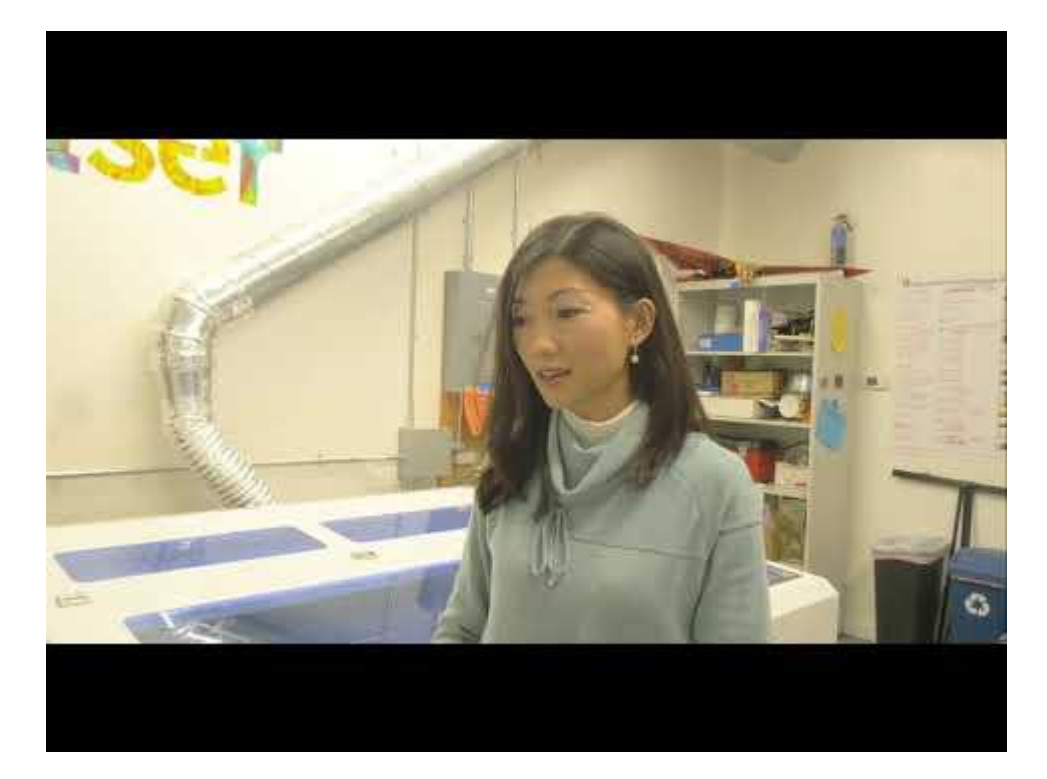

Lots of tips and Demos

Please note that the filter section of this video is out of date.

### **Focus, Speed, Power and Materials**

All laser cutting is getting a good focus on the center of the material, then moving enough fire over it at the right rate of speed to get a good cut. When test cutting through try these adjustments.

- $\bullet$  Kerf is too wide = adjust focus or drop power
- $\bullet$  Not cutting though = slow it down OR add more power
- Burning away details = Speed it up or reduce power
- Burning away small part = break them to a separate layer and drop the power
- Not cutting all the way though in spots = materials are not flat

#### **Filter Box and Draw Testing**

<https://wiki.acemakerspace.org/how-to-change-the-filter-before-the-blower/>

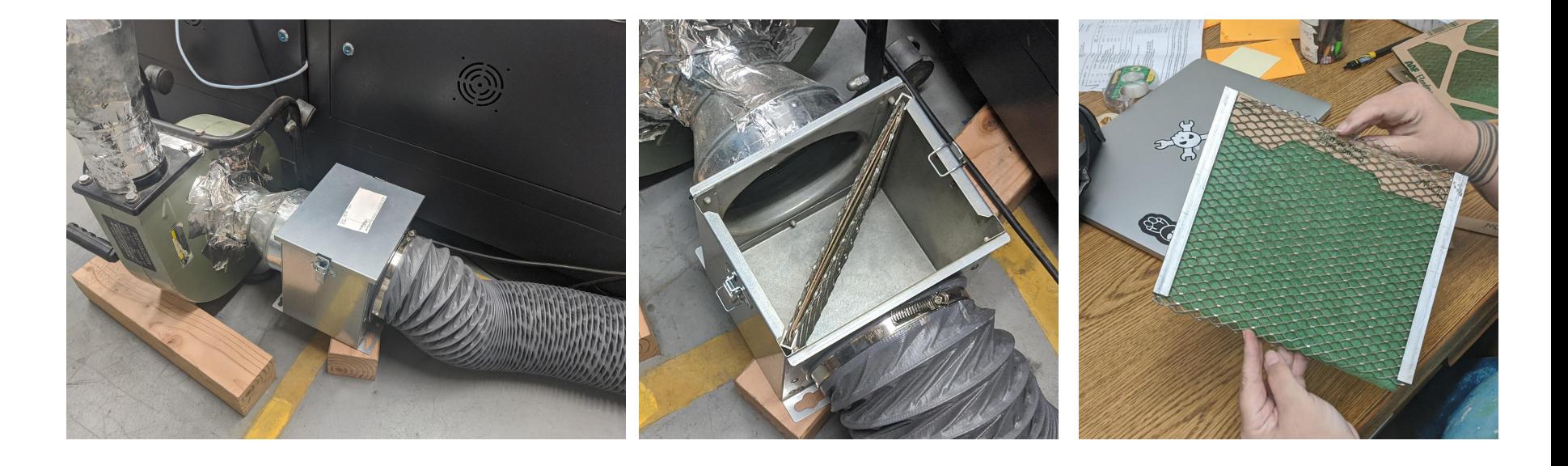

## **Key Pad**

#### **Tips**

- When in doubt ESC
- Avoid Reset
- Origin is home
- $\bullet$  Box = Box

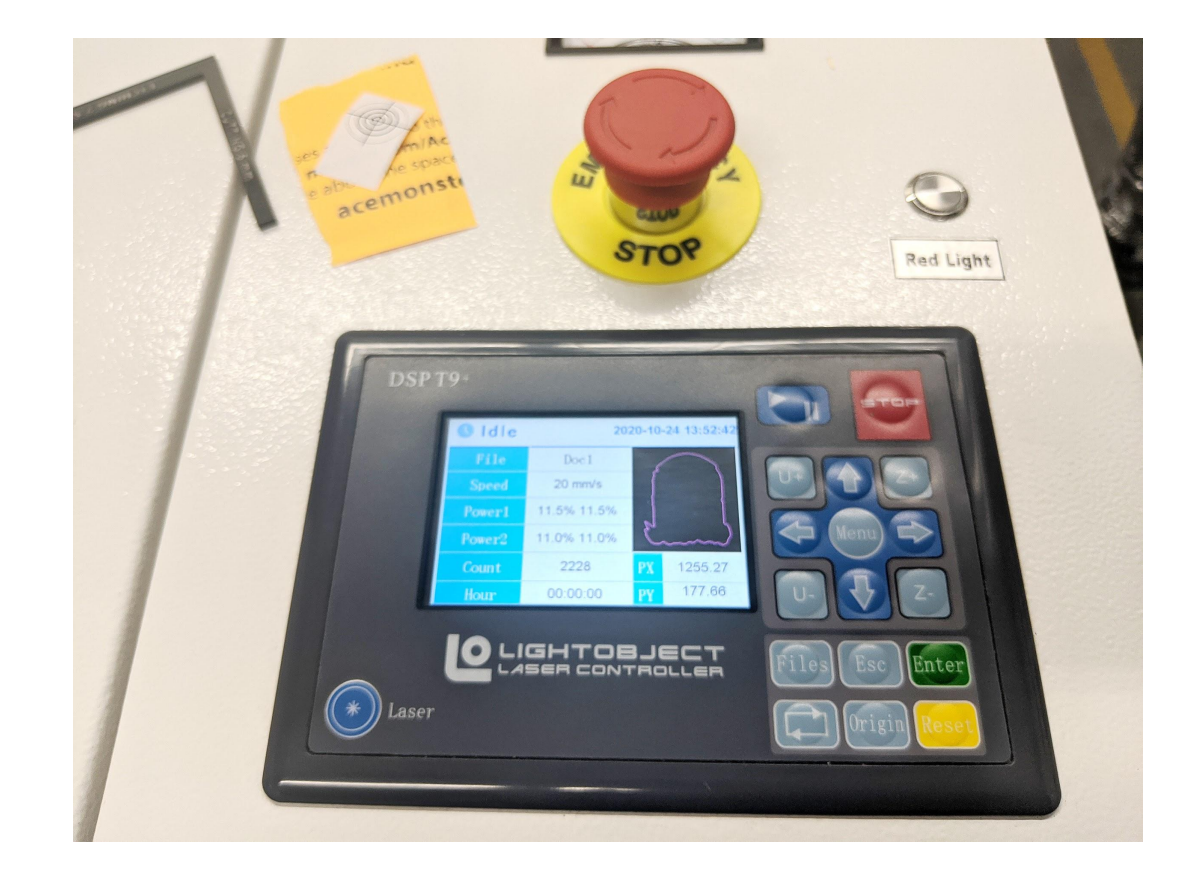

**Laser Program Features and Etiquette**

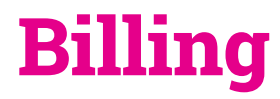

- Bills are due 15 Days after we send them
- Extensions must be asked for but always get them
- Billed for firing time only
- Try to get a photo of the fob box with the dollar amount

#### **Certification**

- Certification is required
- The laser will not fired if you are not fobbed in AND certified
- You must pass the Knowledge Check to qualify for certification

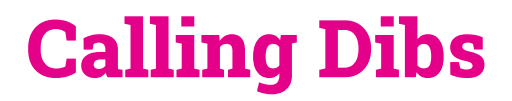

First Book Your Spot

Then Call Dibs in Slack

#### **Materials**

#### **Okay Materials**

- Wood
- Paper
- Acrylic
- Craft foam
- Most fabric and leather
- Other things on the big list

#### **Dangerous Materials**

• Things that release toxic gas when burned or light into melty balls of fire

Use Common sense

- Check to see what your material is made of
- Google it

## **Troubleshooting**

- Check the Binders
- Check the wiki
- Check Slack
- Google is your friend
- Find a mentor

## **Reporting when things go wrong**

- /Asset
- Down Signs
- Who to contact in an emergency

# **Materials and Cutting**

## **Cutting vs Etching vs Gassing yourself**

**Cutting** Burns through the material

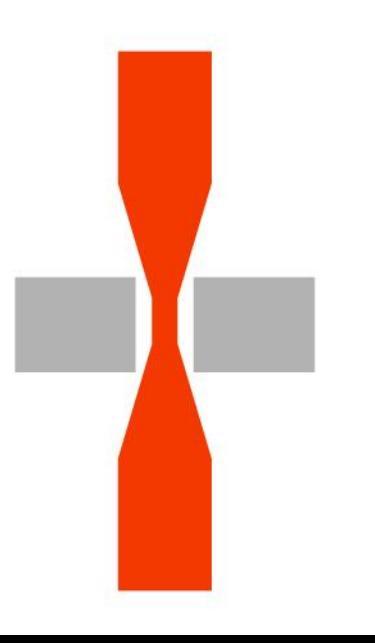

**Etching** Burns material off

the surface of the material

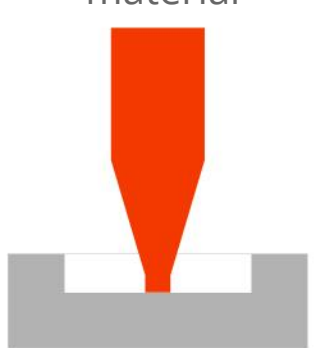

Unlike cutting, etching is done by scanning

*You are burning things and need to be mindful of smoke and filter and not taking chances with* 

*unknown materials*

#### **Different materials burn differently**

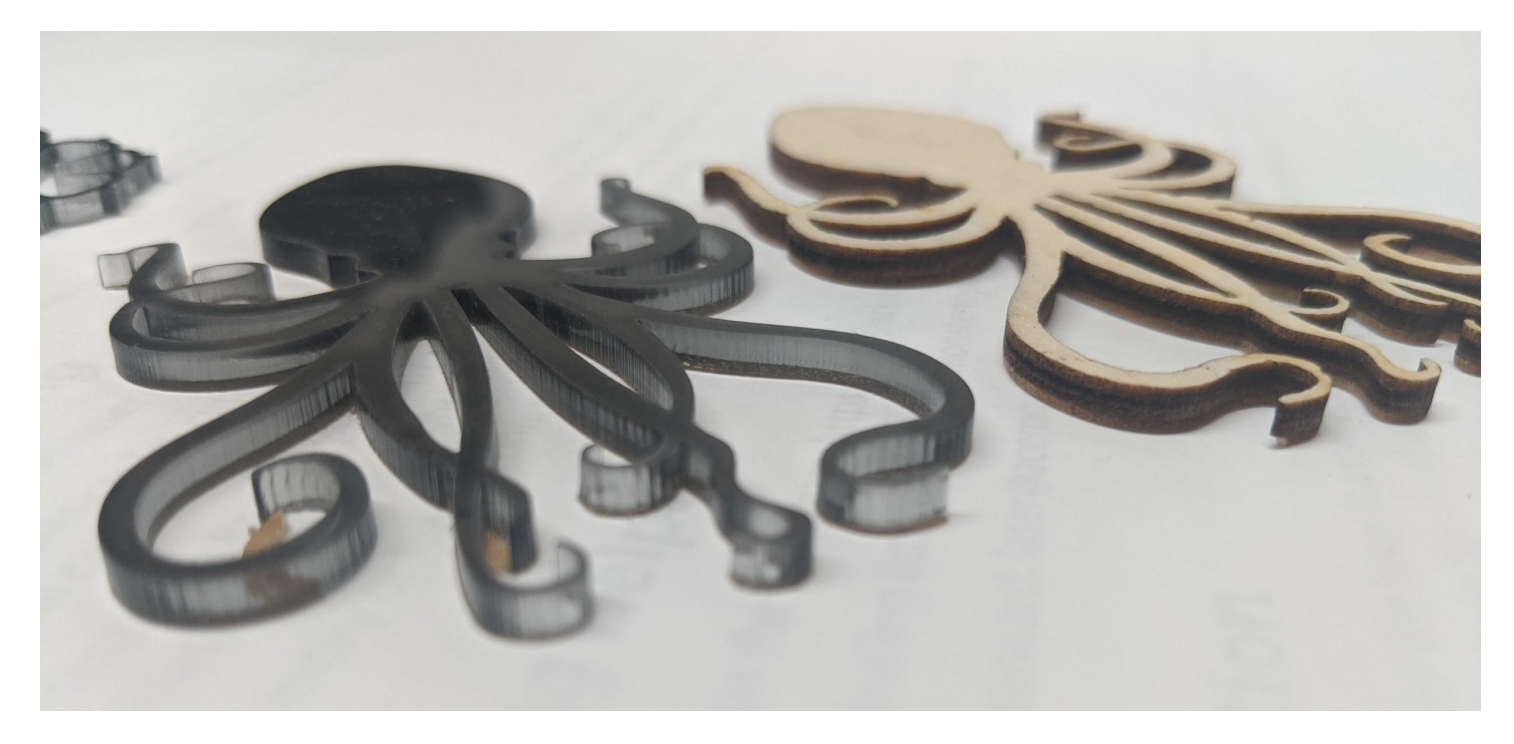

#### **Start Up**

- Ensure door to hallway is closed and Honeywell filter is turned on.
- Turn on system via switch on wall.
	- Confirm chiller is on, pumping water, and water level is in the green zone.
	- Confirm air compressor is running and air is coming out of air assist nozzle
- Use your fob to authorize access
- Check that the temperatures are in the right ranges (chiller approx. 17 degrees or lower and laser approx 20 degrees or lower)

#### **Shut Down**

- Move the laser head to the very back
- Log off- Fob out
- When done, turn off main switch to power down system
- Remove any bits and scraps from the laser bed shop vac available
- Clean up any waste material you may have generated.
- Use shopvac next to laser and vacuum underneath honeycomb.
- Carefully wipe down the interior of the laser after each use using a dry cloth. NEVER USE SPRAY CLEANERS or solvents or scratchy things. (Okay to use a damp cloth as long as it is water only.)
- DO NOT TURN OFF THE COMPUTER
- If the room is stinky it is okay to leave the honeywell on.

## **Using LaserSoft**

#### **Workspace anatomy**

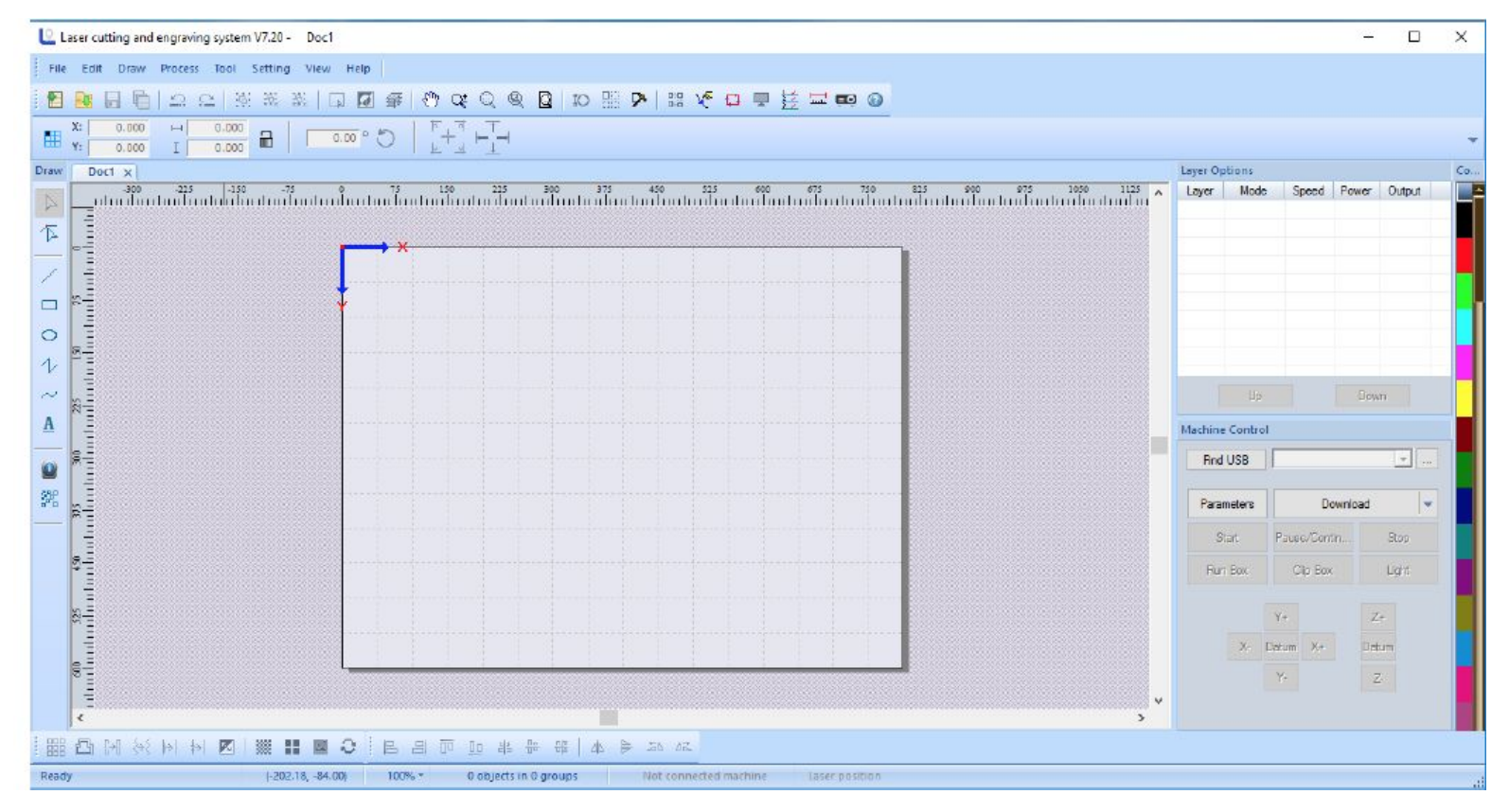

## **Layer Options**

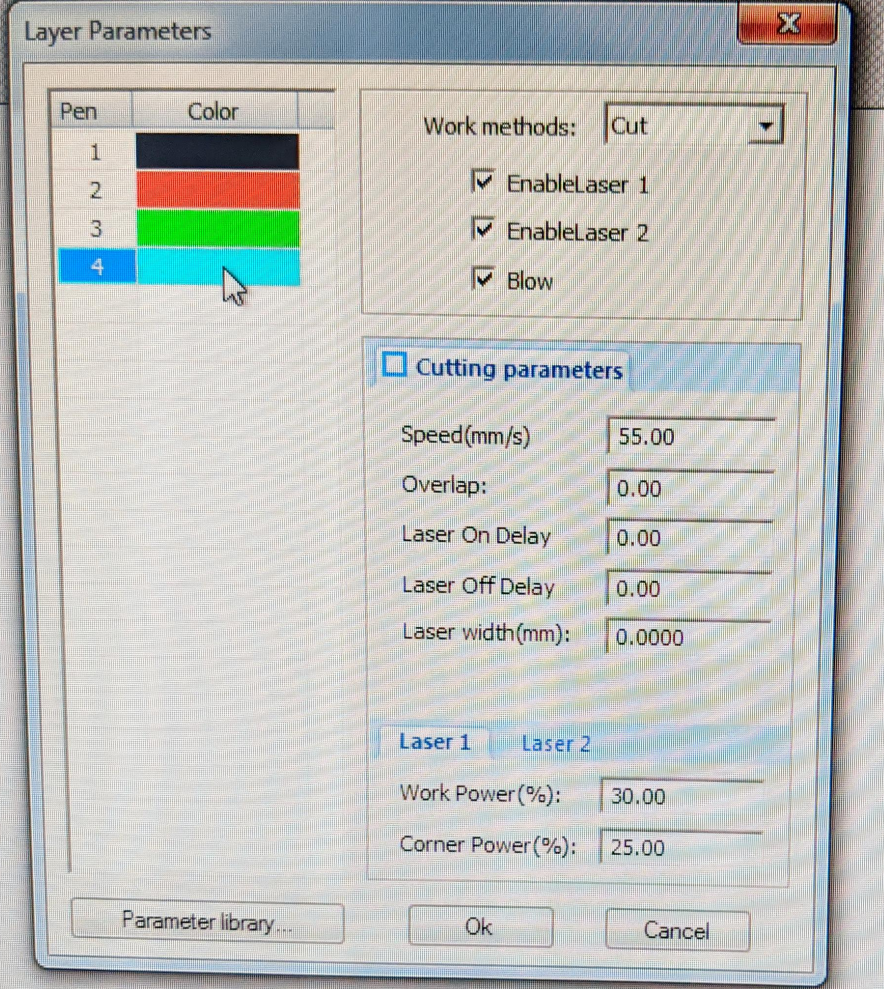

### **Downloading**

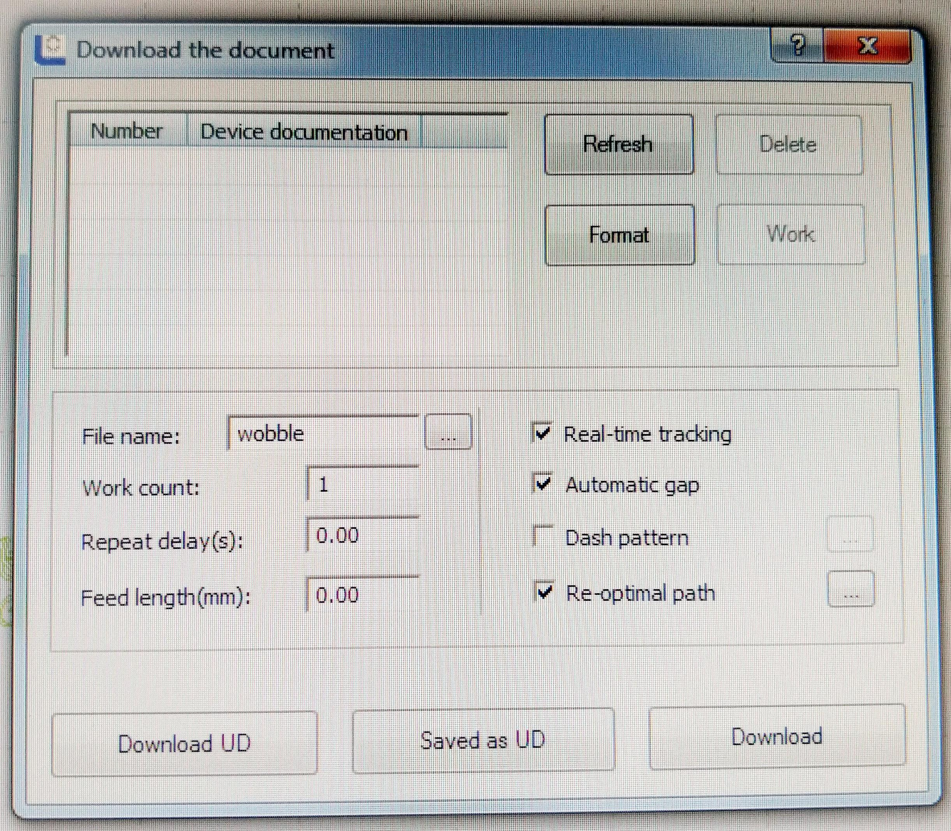

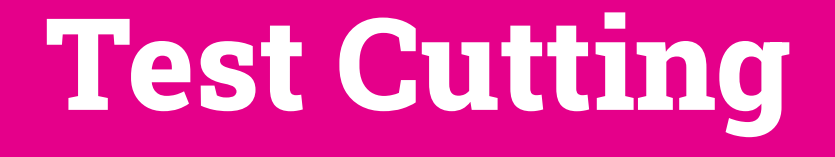

#### **Materials set up**

- Zero the Bed and check the focus
- Place your material and focus
- Fire a test dot and check for roundness

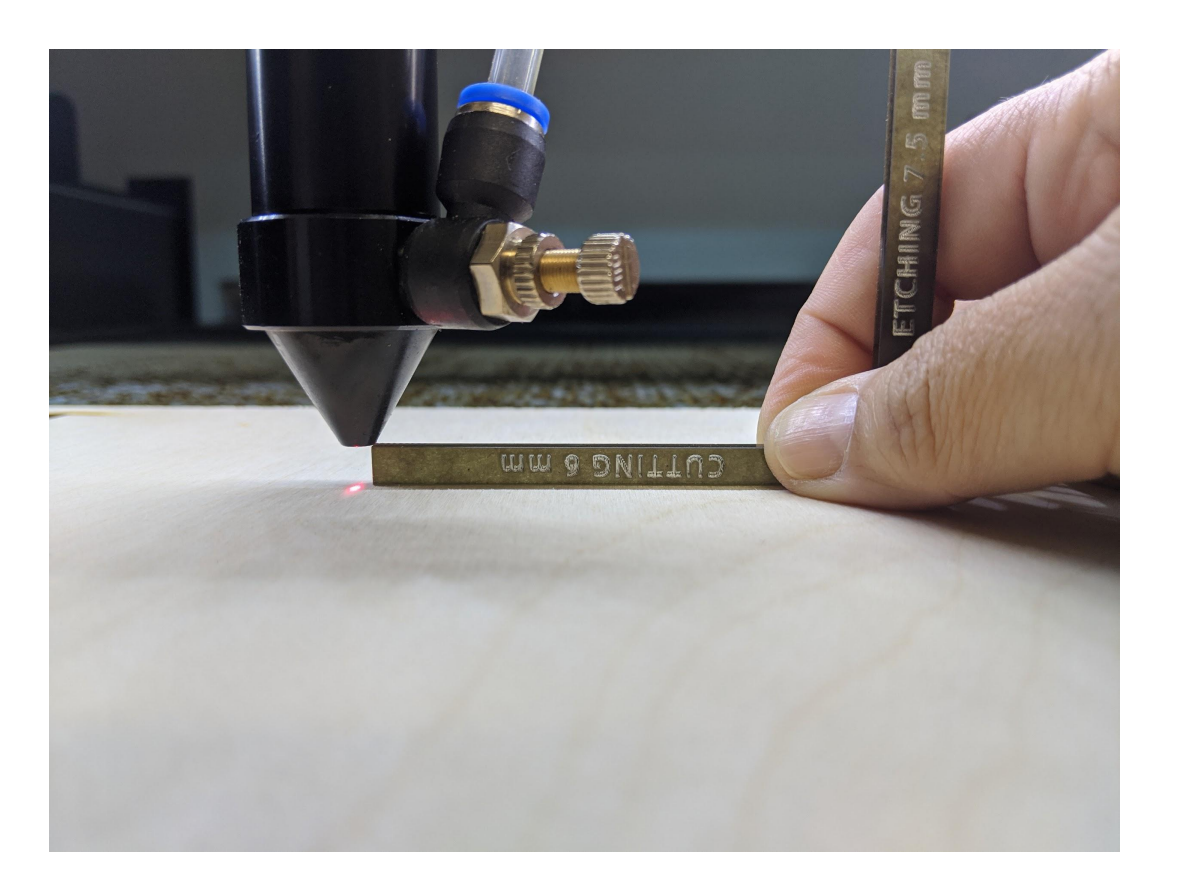

#### **Prepare test art in context**

- In LaserSoft, use a 1 to 3 centimeter area to create a cut shape
- Make it contextually relevant to your art (straight lines, big curves, etc)
- If etching add a shape for that on a new layer

**File Preparation Using Adobe® Illustrator**

## **Setting yourself up in Adobe® Illustrator**

- Create a document relative to your material size or the bed of the laser
	- Bed Size 1300 mm x 900mm
- Work in millimeters

#### **The basics**

- Use millimeters for the stroke
- Do not use groups
- RGB colors

#### **Control is in the layers**

- How to get object to import with layer groups.
- Use different colors in RGB formulas to distinguish what items go on what layers when importing into LaserSoft

#### **Tour of a production file with photos**

#### **Reasons to split art onto layers**

- Control the order they are cut or etched
- Smaller objects often need less power than long cuts
- Avoid material distortion by cutting large objects last

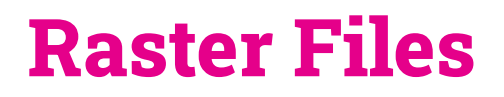

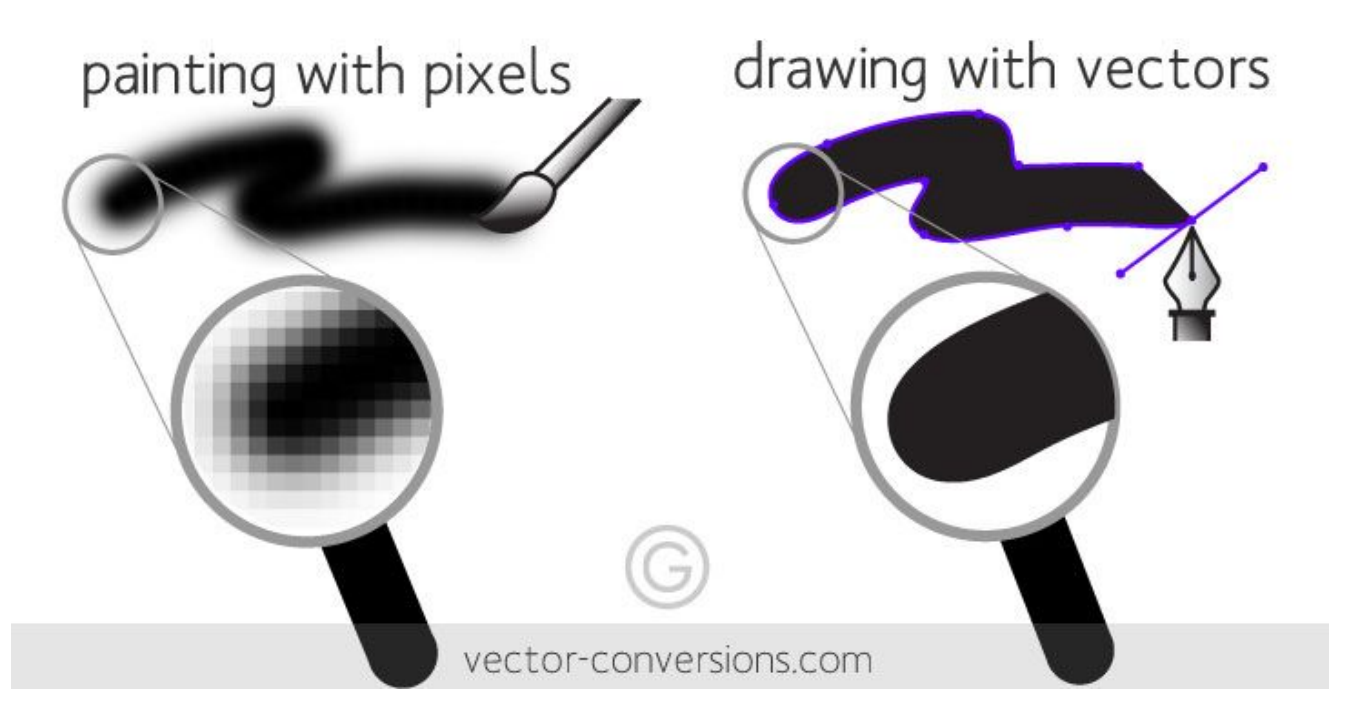

See: https://www.instructables.com/How-to-Laser-Engraving-Photo/

#### **Working with Type**

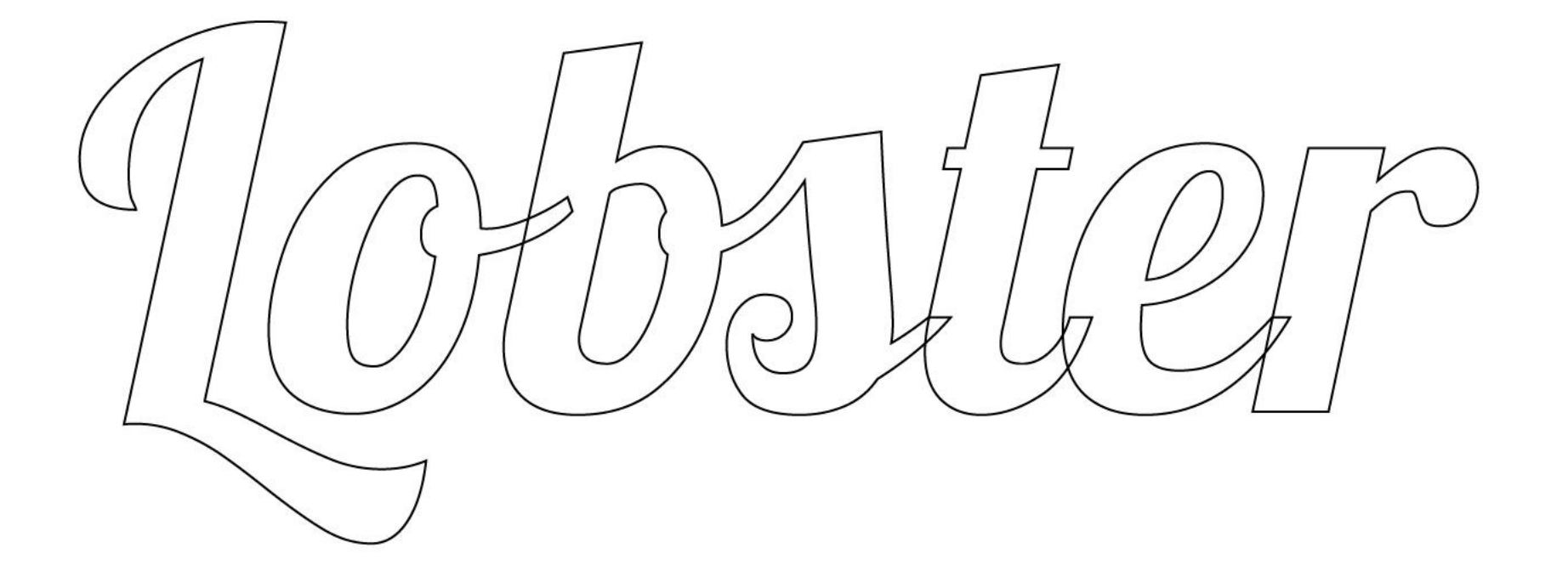

#### **Make any typeface a stencil**

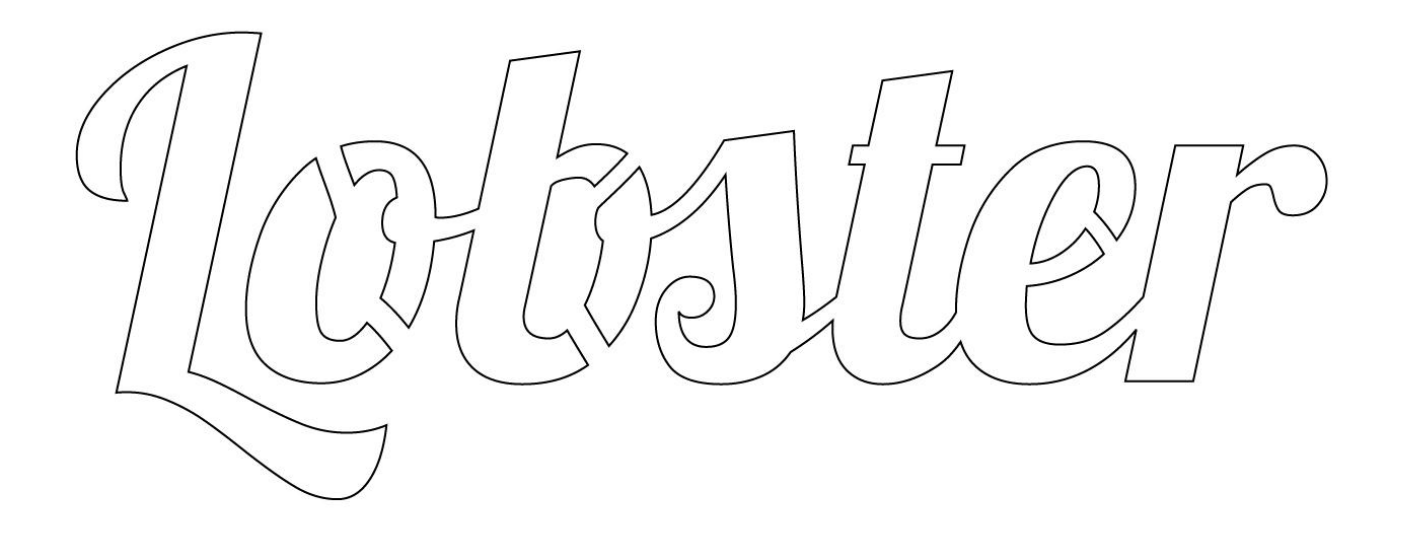

### **Creating Art out of line weights**

Live Demonstration in Illustrator

## **Tracing photographs**

Live Demonstration

#### **Sketching for Laser and tracing**

#### **[Cutting Video](https://photos.app.goo.gl/2trQw3dWbycy3BgZ8)**

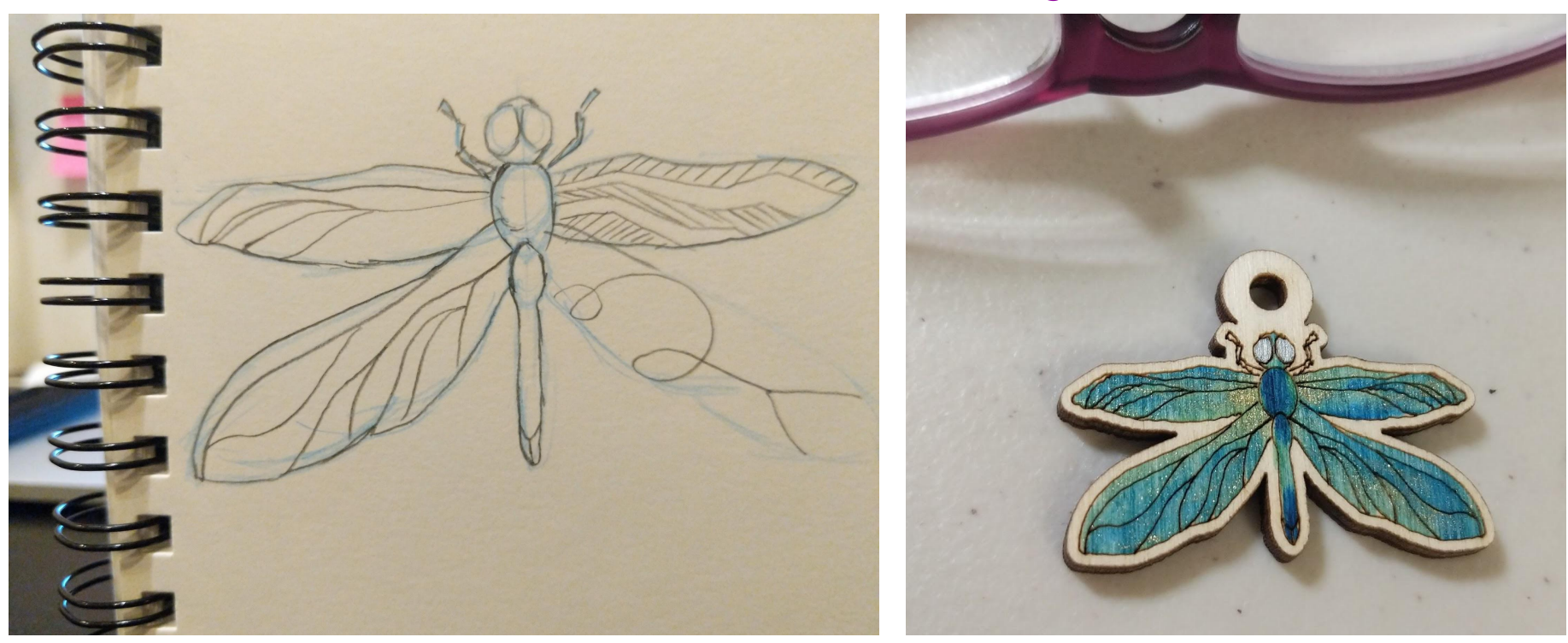

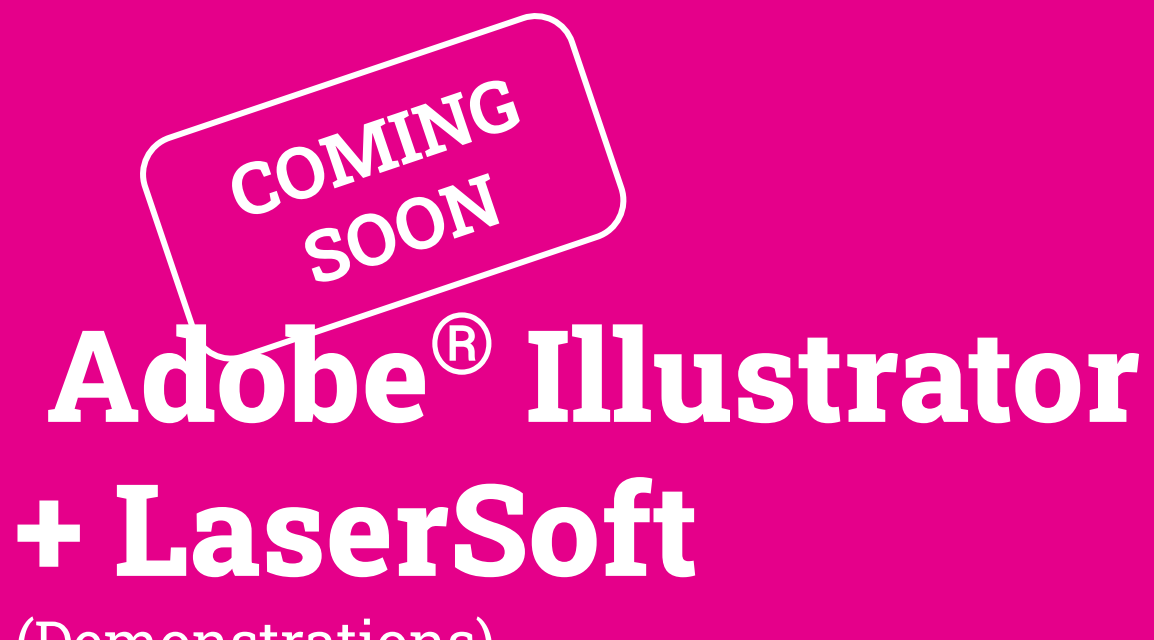

(Demonstrations)

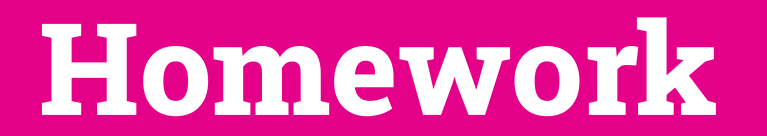

#### **Create a file**

#### **Deliverables:**

- 1. Illustrator Art File
- 2. 1 DXF File
- 3. A description of your intended materials
	- a. How thick is it
	- b. What is it

## **Extra resources**

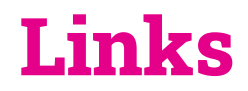

<https://www.instructables.com/Its-Easy-Just-Have-a-Try/>